## Basic GIS Training – Georeferencing Base Map

## 1.1. Georeferencing Base Map

Georeferencing ဆိုသည်မှာ တည်နေရာနှင့်ပတ်သတ်သော အချက်အလက်များ မရှိသည့် ရိုးရိုးမြေပုံ/image များကို ၎င်းမြေပုံ၏ တည်နေရာအမှန်ရောက်အောင် ပြုလုပ်ပေးတဲ့ နည်းစနစ်တစ်ခုပဲ ဖြစ်ပါတယ်။

1.1.1. Georeferencing ပြုလုပ်ဖို့ ရန် အတွက် Georeferencer GDAL plugin ကို ဖွင့်ထားပေးရပါမည်။ Main menu bar → Plugins → Manage and Install plugins.. မှ ဖွင့်ထား နိုင်ပါသည်။

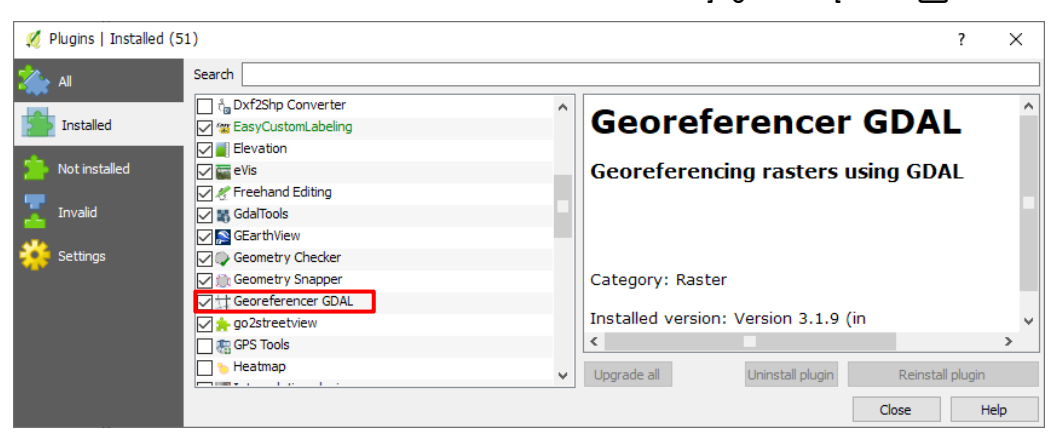

Base map အနေနဲ့ topographic map , scan map တွေကို နမူနာ အနေနဲ့ Georeferencing ပြုလုပ်ပြသွားပါမည်။ နမူနာ scan map များကို Online ကနေ Download ရယူနိုင်ပါတယ်။

- 1.1.2. Georeferencing မလုပ်ခင် scan map တစ်ခုကို QGIS ထဲကို ထည့်ကြည့်ပါမယ်။ ဒီမြေပုံနှင့် ပတ်သတ်ပြီး အချက်အလက်တွေ ဘယ်လိုများပြမလဲ လေ့လာကြည့်ရအောင်။ Manage Layer Toolbar → Add Raster Layer → txu-oclc-6924198-ne47-13.jpg ကိုထည့်ပါမယ်။
- 1.1.3. ယခုထည့်လိုက်သော scan map တွင်တည်နေရာနှင့်ပတ်သတ်သော အချက်အလက်များ မပါဝင်သောကြောင့် တစ်ချို့ QGIS software version များတွင် Coordinate Reference System Selector dialog box ကျလာပါက WGS 84 ဖြစ်တဲ့ EPSG:4326 ကိုရွေးပေးနိုင်ပါသည်။ တစ်ချို့ QGIS software version များတွင်တော့ ပုံသေအားဖြင့် WGS 84 ကို အလိုအလျောက် သတ်မှတ်ပေးသွားပါသည်။ ဒီမြေပုံနှင့် ပတ်သတ်ပြီး အချက်အလက်တွေကို အောက်ခြေ Status bar ပေါ်ရှိ Coordinate တွင် ကြည့်နိုင်ပါသည်။
- 1.1.4. Georeferencing ပြုလုပ်ရန် အတွက် Georeferencer ကို ဖွင့်လိုက်ပါ။ Georeferencer window ပေါ်လာပါမည်။

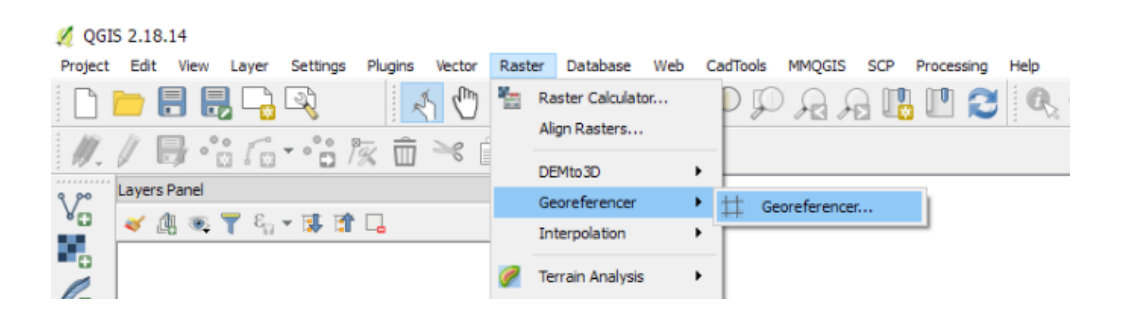

- 1.1.5. Georeferencer window ၏ menu bar  $\varphi$  File  $\rightarrow$  Open Raster ကို နိုပ်ပြီး Georegistration ပြုလုပ်မည့် (txu-oclc-6924198-ne47-13.jpg) JPEG ပုံကို Browse လုပ်ပြီး Import လုပ်ကာ ဖွင့်လိုက်ပါ။
- 1.1.6. ဒီပုံအတွက် ဘယ် CRS ကိုသုံးမှာလဲ လို့ မေးတဲ့ အခါမှာ WGS84 ဖြစ်တဲ့ EPSG:4326 ကို သုံးမည်ဟု Assign လုပ်ပေးလိုက်ပါ။

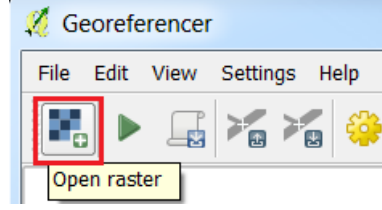

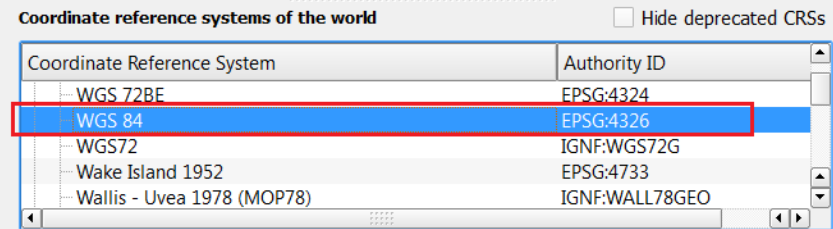

(အကယ်၍ WGS 84 / UTM Zone 47N ကို သုံးချင်ပါက EPSG:32647 ကို ရွေးပေးလိုက်ရုံပါပဲ။)

- 1.1.7. ဤ Georegistration မပါရှိသော ရန်ကုန်ဇရိယာပုံကို Georegistration ထည့်ပေးရန် အတွက် မြေပုံတွင် ရှိထားပြီးသား X,Y coordinate အညွှန်းအမှတ်(Ground Control Point)များကို အသုံးပြုပါမည်။
- 1.1.8. Image to GPS GeoReferencing နည်းမှာ အဓိက လုပ်ရမှာကတော့ Register လုပ်မည့် အမှတ်နေရာကို တိုင်းထားသည့် GCP အမှတ်များရဲ့ X, Y Coordinate တန်ဖိုးနဲ့ မြေပုံရဲ့ တည်နေရာအမှန်ကို ပြန်တည့်မှတ်ပေး လိုက်တာပါပဲ။
- 1.1.9. GCP အမှတ်ကို စထည့်ဖို့ရန်အတွက် Georeferencer window တွင် တို Add Point ကို နိုပ်လိုက်ပါ။ Pointer ၏ Cursor သည် Cross hair အဖြစ် ပြောင်းသွားပါမည်။
- 1.1.10. Georeferencer မြေပုံတွင် ဘယ်ဖက် အပေါ်ထောင့် နေရာကိုသွားပြီး၊ ပုံမှာပြထားသည့် အတိုင်း X,Y coordinate ဆုံရာနေရာကို Mouse ဖြင့် Left-Click တစ်ချက် နိုပ်ပေးလိုက်ပါ။
- 1.1.11. နိပ်လိုက်တာနဲ့ အဲဒီနေရာ အတွက် X, Y map Coordinate တန်ဖိုးတွေကို ထဲ့ဖို့ window တစ်ခု ပေါ်လာပါမည်။ ဒီမှာ GPS နဲ့ တိုင်းထားတာ <mark>ရှိခဲ့လို့ရှိရင် သို့မဟုတ် မြေပုံပ</mark>ေၚတ**ြင္ X, Y coordinate အမွတ္မ်ားရွိေနလွ်**င္ Option 1 နဲ့ 2 ဖြစ်တဲ့ Latitude နှင့် Longitude တန်ဖိုးတွေကို ထဲ့ပေးရမည် ဖြစ်ပါတယ်။

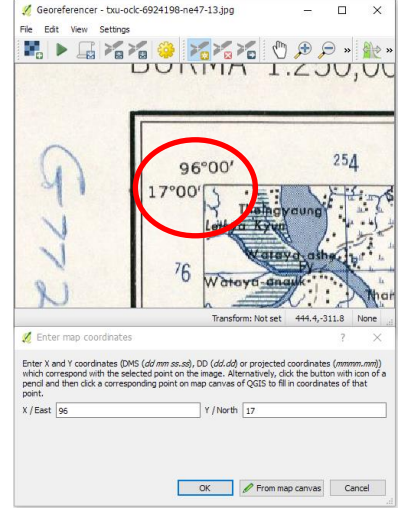

1.1.12. reference လုပ်ထားပြီးသော တခြားမြေပုံတခုမှ Location reference point ကိုယူလိုလျှင် Option 3 ဖြစ်တဲ့၊ From map Canvas ကို အသုံးပြုရပါမည်။

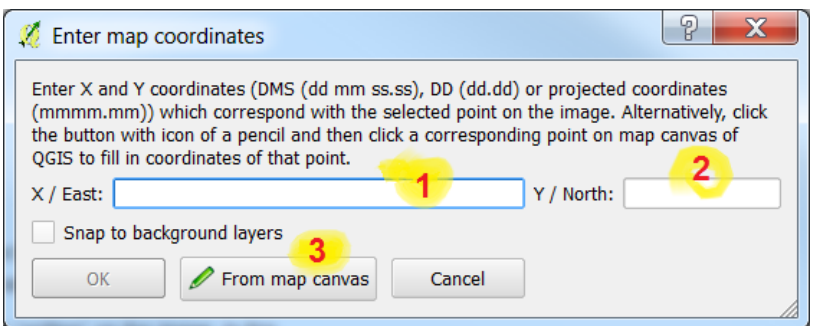

1.1.13. အခုတော့ မြေပုံပေါ် တွင် X, Y coordinate ရှိထားသော မြေပုံကို georeferenced လုပ်မည်ဖြစ်သည့်အတွက် coordinate ကို ရိုက်ထည့်ရသော Option 1 နှင့်Option 2 ကိုအသုံးပြုပါမည် ။

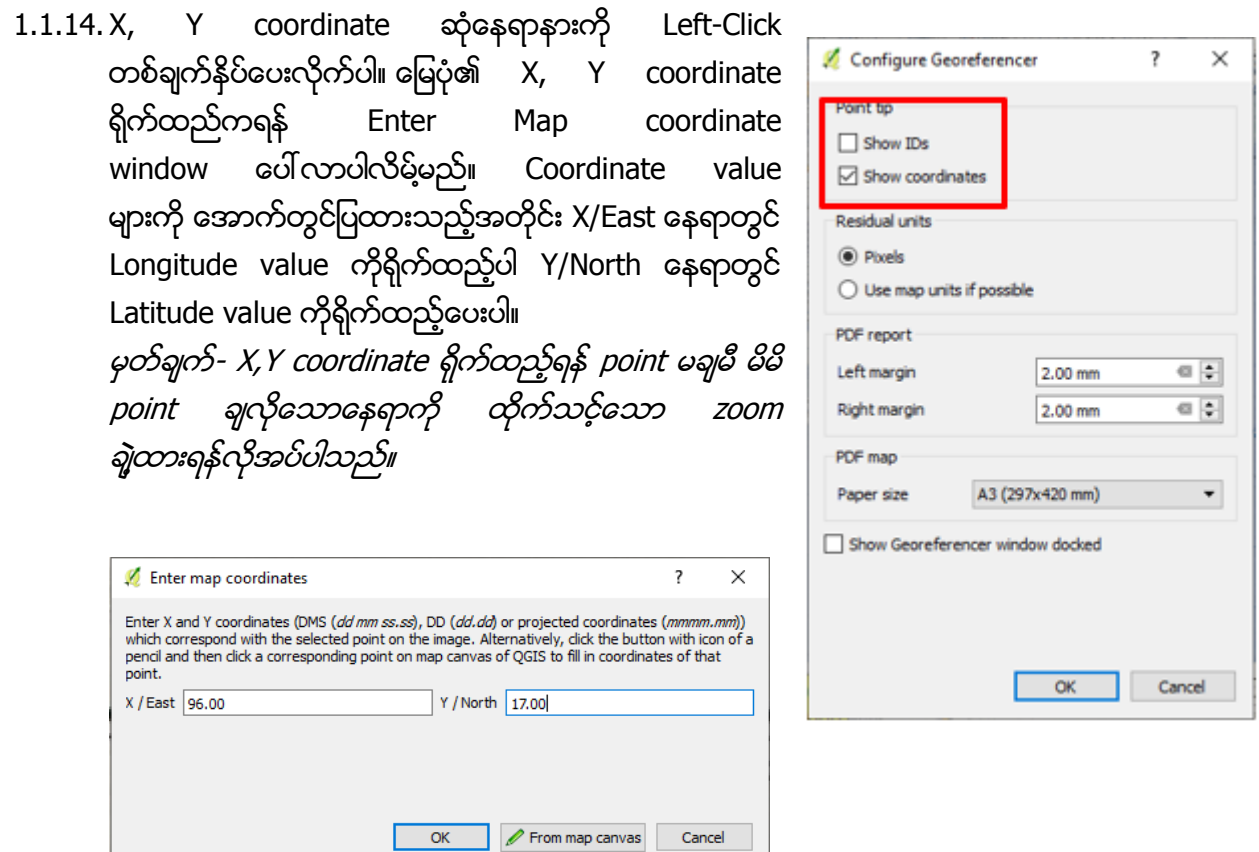

<u>1.1.15. ဒီတခါ OK ကို နိပ်ပြီး အမှတ် တစ်မှတ်အတွက် အဆုံးသတ်ပေး</u>လိုက်ပါ။ Georeferencing ပြုလုပ်နေသောမြေပုံပေါ်တွင် မိမိမှတ်ခဲ့သော coordinate အမှတ်နှင့် X, Y coordinate တန်ဖိုးတွေ အသီးသီး စာသားနဲ့ ပေါ်လာလိမ့်မယ်။

မိမိထည့်ထားသော Coordinate အမှတ်များကိုမြင်လိုလျှင် georeferenced window menu မှ settings ကို click လုပ်ပါ configure georeferencer window ပေါ်လာလျှင် show Id , show coordinate check box ကို မိမိလိုသလိုအသုံးပြုနိုင်ပါတယ်။

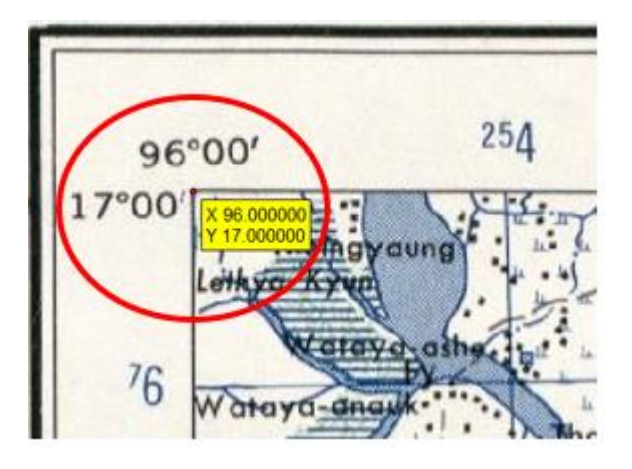

1.1.16. အောက်နားမှာ GCP တွေရဲ့ စာရင်းများကိုလည်း ဖေါ်ပြထားတာ တွေ့ရမည်။ နောက်အမှတ်များတွက် X, Y ဆုံသောအမှတ်များကို အထက်က အဆင့်လို့ပဲ၊ တခုပြီးတခု ဆက်မှတ်သွားရအောင်။ ဒီလို sampling လုပ်ရာမှာ random စနစ်ကို သုံးဖို့ recommendation ပေးကြပါတယ်။ GCP များ ထဲ့သွင်းပြီးသွားသော ပုံမှာ အောက်ပါ အတိုင်း ဖြစ်သည်။ မှတ်ချက် - Georeferencing ပြုလုပ်ရာတွင် အနည်းဆုံး GCP point 4 point လိုအပ်ပါသည် ်မိမိ ပြုလုပ်သော မြေပုံပေၚမူတည်ပြီး 4 point ထက်များသင့်ပါသည်။ GCP point များသည် တနေရာတည်း စုပြုံမနေသင့်ဘဲ ခြေပုံပေၚရှိ တည်နေရာပြန့်ပြန့်နှံ့နံ့ရှိရန်လိုအပ်ပါသည်။

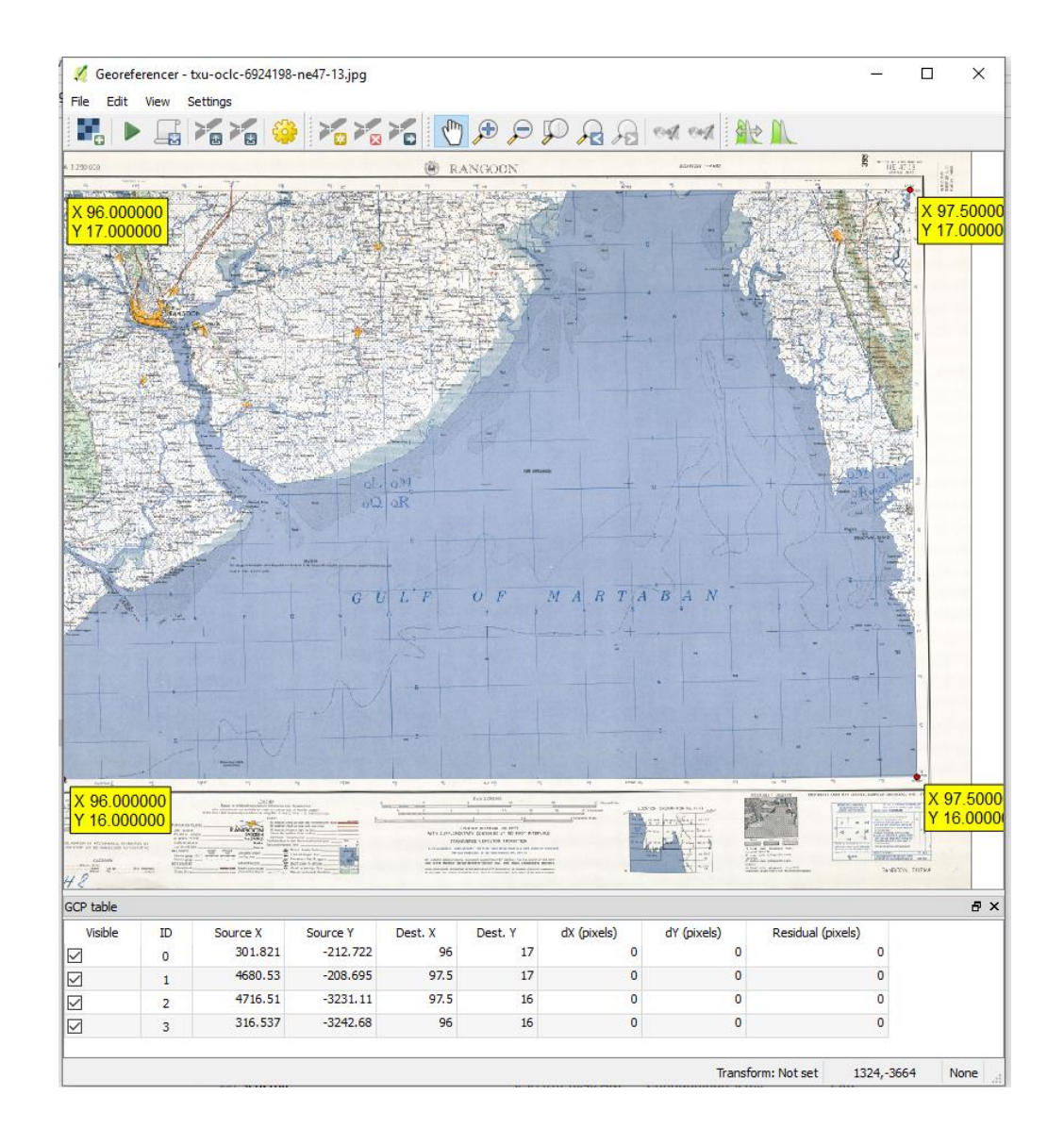

- 1.1.17. GCP အမှတ်တွေ မှတ်ပြီးပြီဆိုရင် အမှတ်တွေကို နောက်တစ်ကြိမ်မှာ ပြန်ပြီး ထုတ်ယူ ဆန်းစစ်လို့ရအောင် Georeferencer menu bar  $\rightarrow$  File  $\rightarrow$  Save GCP points as... နဲ့ အရင်ဆုံး သိမ်းထားပေးလိုက်ပါ။
- 1.1.18. မြေပုံကို Referenceing မလုပ်ခင် ဘယ်နည်းနဲ့ လုပ်ရမှလဲဆိုတဲ့ Transformation method ကို ရွေးပေးဖို့ လိုအပ်ပါတယ်။ Georeferencer menu bar →Settings → Transformation Settings ကို သွားလိုက်ပါ။ အဲဒီမှာ
- 1.1.19. Transformation type : Linear ကိုရွေးလိုက်ပါ။
- 1.1.20. Resampling method : *Nearest Neighbour* ကို ရွေးပေးလိုက်ပါ။
- 1.1.21. GeoTiff file ကို လိုချင်ပါက၊ Output raster ကို Browse လုပ်လိုက်ပါ။ Default အရ ၎င်း Input file ရှိသော နေရာတွင်ပင် မူလဖိုင် အမည်နောက်တွက် \_modified.tif ဟူသော အမည်ကို ထဲ့ပေးထားတတ်သည်။ ဤနေရာတွင် World file ကိုသာ အလိုရှိပါက Create World file ကို Tic လုပ်ပေးထားပေးလိုက်ပါ။  $1.1.22$ . OK ကို နိပ်ပြီး ထွက်လိုက်ပါ။ 1.1.23. ကဲ မြေပုံကို တကယ် တည်နေရာချဖို့ အတွက်
- Process ကို Run ရပါမည်။ Georeferencer menu bar → File → Start georeferencer ကို နိုပ်လိုက်ပါ။
- 1.1.24. ကိုယ်ရွေးထားတဲ့ ouputfile အတိုင်း ဖိုင် အသစ်တစ်ခု ရလာမည်။ GeoTiff file

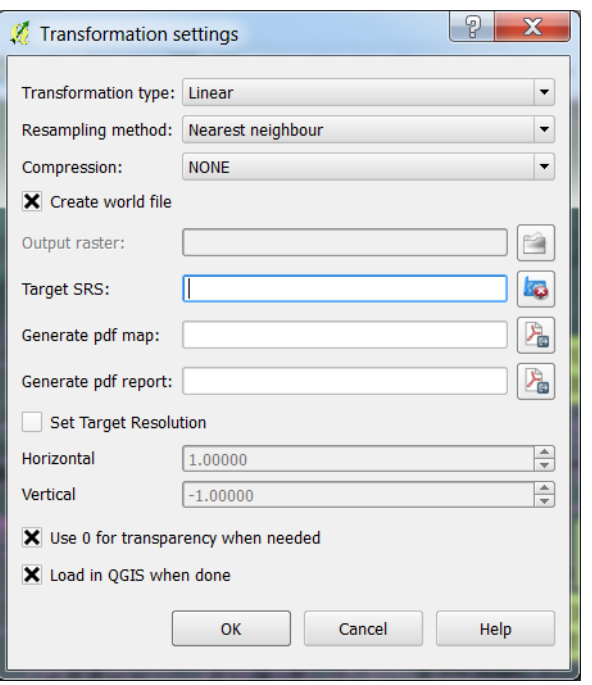

ကို ရွေးထားပါက (txu-oclc-6924198-ne47-13\_modified.tif) ဟူသော ဖိုင်အသစ်တစ်ခု ရလာပါမည်။ World file ကိုသာ ရွေးထားသော သူများအတွက်၊ မိမိမြေပုံရှိသော folder အထဲမှာ ၎င်းမြေပုံအတွက် (txuoclc-6924198-ne47-13.wld) ဆိုတဲ့ world file တခု ရလာပါပြီ။ အဲဒီ မြေပုံကို တခြားတည်နေရာတူသော GIS data များနင့် ထပ်လို့ ရသွားပါပြီ။ နေရာလွဲနေတာမျိုးရှိခဲ့လို့ရှိရင် GCP ကို ပြန်နေရာရွေ့ပြီးတော့ Georeference ကို ထပ်ပြီးပြုလုပ်နိုင်ပါတယ်။

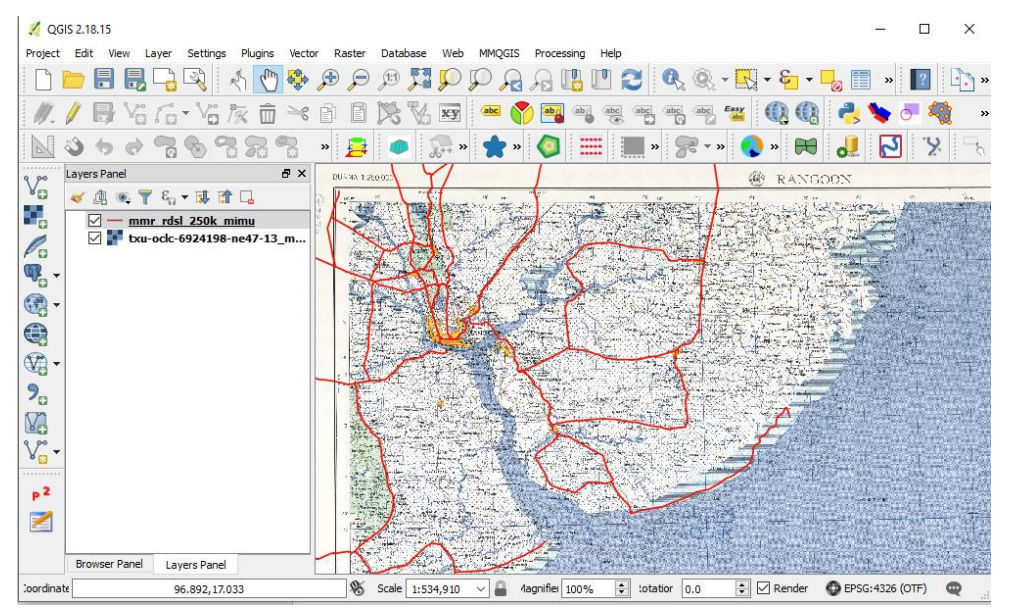

ဒီလိုနည်းနဲ့ မိမိတို့ Georeferencing ပြုလုပ်ဖို့လိုသော scan မြေပုံများကို အလားတူ ပြုလုပ်ပေးနိုင်ပါသည်။